- Fallbeispiel 1: Fehlermeldung: "Die eingegebene TAN ist falsch" im chipTAN Verfahren
- Fallbeispiel 2: Eine übermittelte SEPA-Lastschrift wird auf zwei Beträge aufgeteilt
- Fallbeispiel 3: Vorlauffristen bei Basis- (CORE), Express- (CORE1), Firmen-Lastschriften (B2B)
- Fallbeispiel 4: SEPA-Sammelauftrag soll als Gesamtposten am Kontoauszug erscheinen
- Fallbeispiel 5: SEPA-Sammelauftrag soll als Einzelposten am Kontoauszug erscheinen
- Fallbeispiel 6: SEPA-Übertrag ist nicht möglich

## **1. Fallbeispiel:**

Sie erhalten bei einer SEPA-Überweisung die Meldung *"Die eingegebene TAN ist falsch"* im chipTAN Verfahren.

## **Optisches chipTAN-Verfahren, Beispiel Fehlerursache:**

Die bisherige Kontonummer des Empfängers ist 6-stellig, die IBAN des Empfängers lautet also beispielsweise: DE77700520600000123456. Innerhalb des chipTAN Verfahrens werden Sie aufgefordert:

" 1. Überprüfen Sie die Richtigkeit der letzten 10 Zeichen der IBAN des Empfängers und bestätigen Sie diese mit der Taste OK."

Auf dem TAN-Generator erscheint also die Information: "IBAN 0000123456". Durch die 6-stellige Kombination am Ende kann man verleitet werden, die 6-stellige Konto-Nr., im Beispiel 123456, als TAN im Onlinebanking einzutippen. Dies führt zur Ablehnung des Auftrags und o. a. Fehlermeldung.

#### **Manuelles chipTAN-Verfahren, Beispiel Fehlerursache:**

Beispiel: Überweisung auf die IBAN DE77700520600123456789. Innerhalb des chipTAN Verfahrens erscheint bei der Erzeugung der TAN auf dem TAN-Generator u. a. die Aufforderung:

"3. Geben Sie die letzten 10 Ziffern der IBAN des Empfängers ein und drücken Sie OK."

Hier könnte beim Eintippen ein Fehler passieren, Beispiel: Die bisherige Kontonummer ist 9-stellig, bei der Eingabe am TAN-Generator kann man übersehen, auch die führende 0 am Anfang einzugeben.

Wichtig: Die einzugebenden 10 Ziffern müssen mit führenden Nullen angegeben werden, im Beispiel: "0123456789".

Eine falsche Eingabe am TAN-Generator führt am Ende nach dem Eintippen der TAN im Onlinebanking zur Ablehnung des Auftrags und o. a. Fehlermeldung.

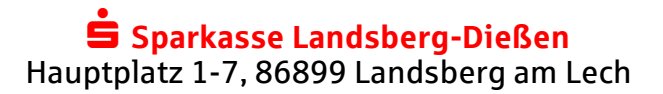

## **2. Fallbeispiel:**

Sie haben aus Ihrer Buchhaltungssoftware eine SEPA-Basislastschriftendatei übermittelt, auf dem Kontoauszug erscheint aber nicht der Gesamtbetrag, sondern dieser wird auf zwei Aufträge gesplittet.

Mögliche Ursache: Die Buchhaltungssoftware hat (versehentlich) eine SEPA-XML-Datei erstellt, die entweder:

- sowohl Erst- als auch Folgelastschriften enthält, diese werden wegen der unterschiedlichen Vorlauffristen in unserem Zahlungssystem automatisch auf verschiedene Buchungstage gesplittet.
- verschiedene Fälligkeitstage enthält, diese werden von unserem Zahlungssystem auf die entsprechenden Fälligkeitstage verteilt.

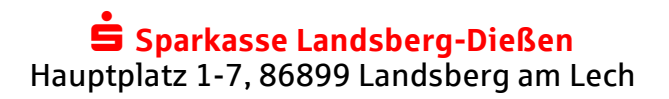

## 3. **Fallbeispiel:** Vorlauffristen bei SEPA-Lastschriften

Hinweis: SEPA-Lastschriften können maximal frühestens 28 Kalendertage vor dem Fälligkeitsdatum über Onlinebanking geschickt werden!

## **1. Basislastschriften (CORE)**

Beispiel: Einreichung Erstlastschrift: Fr., 17.01., frühester Ausführungstag: 5 Banktage (gesetzl.) + 1 Banktag Bearbeitungszeit = Mo., 27.01.

Beispiel: Einreichung Folgelastschrift: Fr., 17.01., frühester Ausführungstag: 2 Banktage (gesetzl.) + 1 Banktag Bearbeitungszeit = Mi., 22.01.

## **2. Express-Basislastschriften Inland (CORE 1)**

Hier gibt es **in der Vorlauffrist keine Unterscheidung** zwischen Erst- oder Folgelastschrift.

Beispiel: Einreichung Fr., 17.01., frühester Ausführungstag: 1 Banktag (gesetzl.) + 1 Banktag Bearbeitungszeit = Die., 21.01.

## **3. Firmenlastschrift (B2B)**

Hier gibt es in der Vorlauffrist keine Unterscheidung zwischen Erst- oder Folgelastschrift.

Beispiel: Einreichung Fr., 17.01., frühester Ausführungstag: 1 Banktag (gesetzl.) + 1 Banktag Bearbeitungszeit = Die., 21.01.

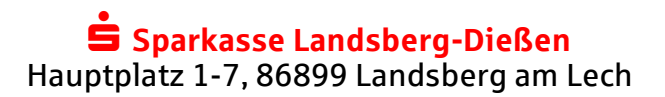

## **4. Fallbeispiel:**

#### **SEPA-Sammlerauftrag soll als Gesamtposten am Kontoauszug aufgeführt werden**

Mit der Einführung des SEPA-Formates gibt es eine Erweiterung bezüglich der Dokumentation der Sammlereinreichung im Kontoauszug.

Mit SEPA können Sie je Zahlungsvorgang entscheiden, ob ein Sammelauftrag in einer Gesamtsumme oder als einzelne Posten auf dem Kontoauszug gebucht werden soll.

Jede SEPA-XML Datei trägt ein Kennzeichen für "Batch-Booking" (Eintrag <BtchBookg>):

- Steht der Wert auf "True", ist die Vorgabe, dass der Sammelauftrag als Gesamtposten auf dem Kontoauszug erscheinen soll.
- Steht der Wert auf "False", heißt dies, dass der Sammellauftrag mit den Einzelposten auf dem Kontoauszug erscheinen soll.

#### Praxisbeispiel:

Sie schicken einen SEPA-Sammelauftrag und möchten auch auf dem Kontoauszug diesen als einzigen Gesamtposten aufgeführt haben.

XML-Datei muss Eintrag enthalten: "<BtchBookg>true</BtchBookg>"

 $\rightarrow$  In SFirm muss innerhalb der Ausgabe von Zahlungen der Haken bei "Sammelbuchung" gesetzt sein:

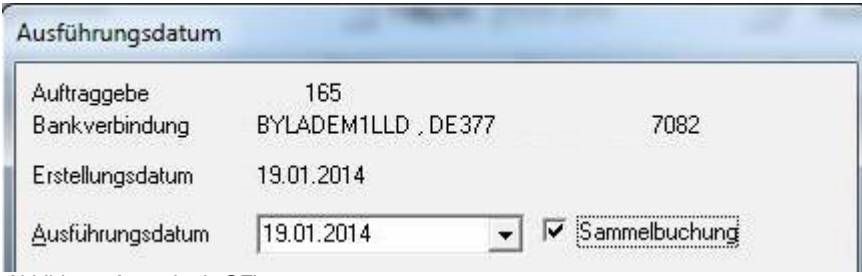

*Abbildung: Ausgabe in SFirm*

 $\rightarrow$  In StarMoney müssen im Ausgangskorb die Einstellungen folgendermaßen erfolgen:

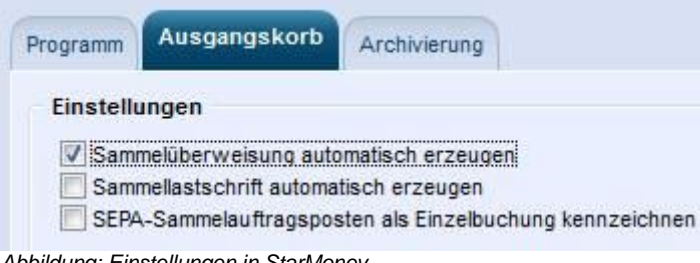

*Abbildung: Einstellungen in StarMoney*

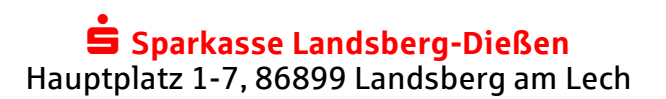

## **5. Fallbeispiel:**

## **SEPA-Sammlerauftrag soll als Einzelposten am Kontoauszug aufgeführt werden**

Mit der Einführung des SEPA-Formates gibt es auch eine Erweiterung bezüglich der Dokumentation der Sammlereinreichung im Kontoauszug. Bisher war es grundsätzlich so, dass OSP die Buchung einer Zahlungsdatei in einer Summe dargestellt hat und nur auf expliziten Kundenwunsch als Einzelposten auf dem Kontoauszug aufgeführt wurde. Mit SEPA kann unser Kunde je Zahlungsvorgang entscheiden, ob ein Sammelauftrag in einer Gesamtsumme oder als einzelne Posten im Kontoauszug gebucht werden soll.

Jede SEPA-XML Datei trägt ein Kennzeichen für "Batch-Booking".

- Steht der Wert auf "True", heißt dies, die Sparkasse muss den Auftrag als Gesamtposten auf dem Kontoauszug aufführen.

- Steht der Wert auf "False", heißt dies, die Sparkasse muss den Auftrag als Einzelposten auf dem Kontoauszug aufführen.

Praxisbeispiel:

Sie schicken einen SEPA-Sammelauftrag und möchten auf dem Kontoauszug diesen als Einzelposten aufgeführt haben.

XML-Datei muss Eintrag enthalten: "<BtchBookg>false</BtchBookg>"

 $\rightarrow$  In SFirm muss innerhalb der Ausgabe von Zahlungen der Haken beim "Sammelbuchung" entfernt werden.

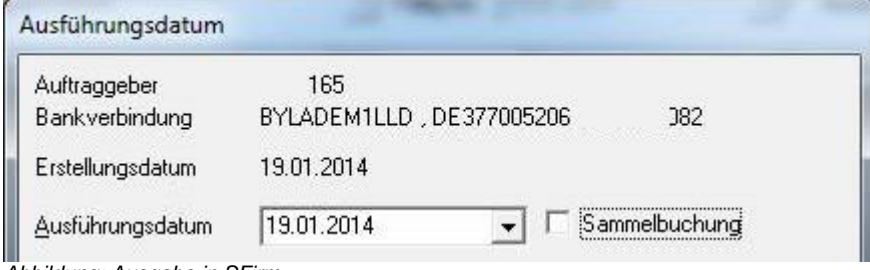

*Abbildung: Ausgabe in SFirm*

 $\rightarrow$  In StarMoney müssen im Ausgangskorb die Einstellungen folgendermaßen erfolgen:

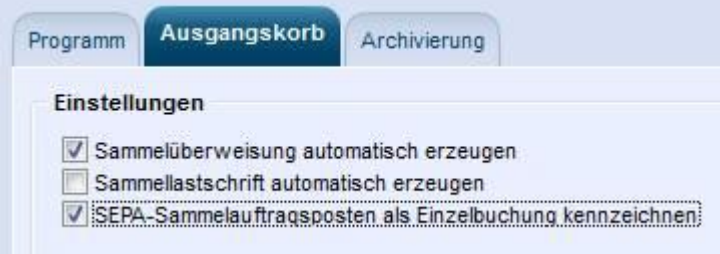

*Abbildung: Einstellungen in StarMoney*

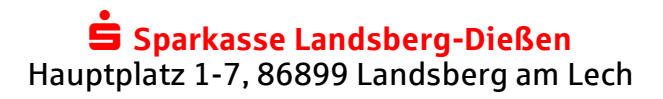

## **6. Fallbeispiel: SEPA-Übertrag ist nicht möglich**

#### Fehlende Empfängerkonten

Sie möchten einen SEPA-Übertrag vornehmen, es fehlen in der Auswahl der möglichen Empfängerkonten einige Konten, auf die vorher die frühere Umbuchung mit Kontonummer und Bankleitzahl möglich war.

Hintergrund: Der SEPA-Übertrag erfolgt limitneutral ohne Einschränkungen durch Onlinebanking-Limite, verfolgt daher jedoch eine "strengere" Ermittlung der möglichen Empfängerkonten als der bisher, damit nicht unbegrenzt Zahlungen an Dritte verfügt werden kann.

Generell ist nur ein Übertrag möglich innerhalb von Konten, bei denen der Kontoinhabername sowohl beim Auftragskonto als auch beim Empfängerkonto gleich lautet. In der Praxis entfallen somit beispielsweise Konstellationen:

- Übertrag vom Konto "Max Müller GmbH" auf das Privatkonto "Max Müller" (Privatentnahme)

- Übertrag vom Konto eines Erziehungsberechtigten auf das Aktivsparkonto des Kindes.

Als Lösung kann Ihr Berater die fehlenden sog. Referenzkonten erfassen.

Kundenanleitung StarMoney:

[http://www.starmoney.de/fileadmin/Dateien/StarMoney/support/690-SEPA\\_UEbertrag.pdf](http://www.starmoney.de/fileadmin/Dateien/StarMoney/support/690-SEPA_UEbertrag.pdf)

SFirm:

Spezialfall: Vor dem ersten SEPA-Übertrag muss im SFirm der Bestand an möglichen Referenzkonten abgerufen werden, Anleitung [http://content.sfirm.de/endkunde/pdf/SFirm\\_Kundenleitfaden\\_SEPA.pdf](http://content.sfirm.de/endkunde/pdf/SFirm_Kundenleitfaden_SEPA.pdf)

#### **Weitere Informationen:**

- IBAN-Rechner: <http://www.sparkasse-landsberg.de/iban>
- Im Internet: [www.sparkasse-landsberg.de/sepa](http://www.sparkasse-landsberg.de/sepa)

SFirm / SEPA: <http://www.sfirm.de/sepa-infos/sepa-faq.html>

[http://content.sfirm.de/endkunde/pdf/SFirm\\_Kundenleitfaden\\_SEPA.pdf](http://content.sfirm.de/endkunde/pdf/SFirm_Kundenleitfaden_SEPA.pdf)

StarMoney: Anleitung SEPA-Sammellastschrift: [https://www.starmoney.de/fileadmin/Dateien/StarMoney/support/66-](https://www.starmoney.de/fileadmin/Dateien/StarMoney/support/66-SEPA-Lastschrift-SM10.pdf) [SEPA-Lastschrift-SM10.pdf](https://www.starmoney.de/fileadmin/Dateien/StarMoney/support/66-SEPA-Lastschrift-SM10.pdf)

> [https://www.starmoney.de/fileadmin/Dateien/StarMoney/support/48-](https://www.starmoney.de/fileadmin/Dateien/StarMoney/support/48-SEPA-Lastschrift-SMB7.pdf) [SEPA-Lastschrift-SMB7.pdf](https://www.starmoney.de/fileadmin/Dateien/StarMoney/support/48-SEPA-Lastschrift-SMB7.pdf)

Anleitung SEPA-Übertrag: [http://www.starmoney.de/fileadmin/Dateien/StarMoney/support/91-](http://www.starmoney.de/fileadmin/Dateien/StarMoney/support/91-SEPA_UEbertrag.pdf) [SEPA\\_UEbertrag.pdf](http://www.starmoney.de/fileadmin/Dateien/StarMoney/support/91-SEPA_UEbertrag.pdf)

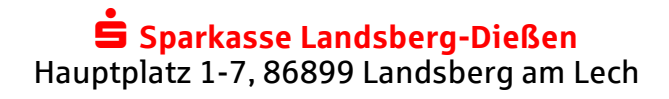